# **SCANTRON 4ES**

School of Social Ecology

### SCANTRON FORM CHANGE

#### Now Reads F-288

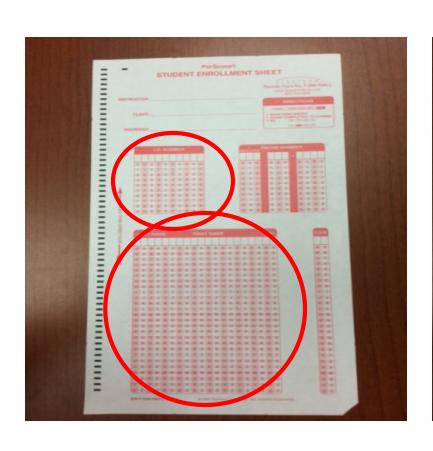

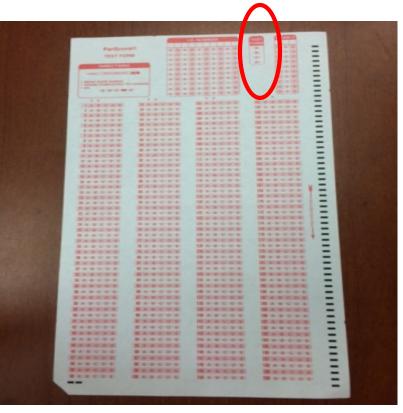

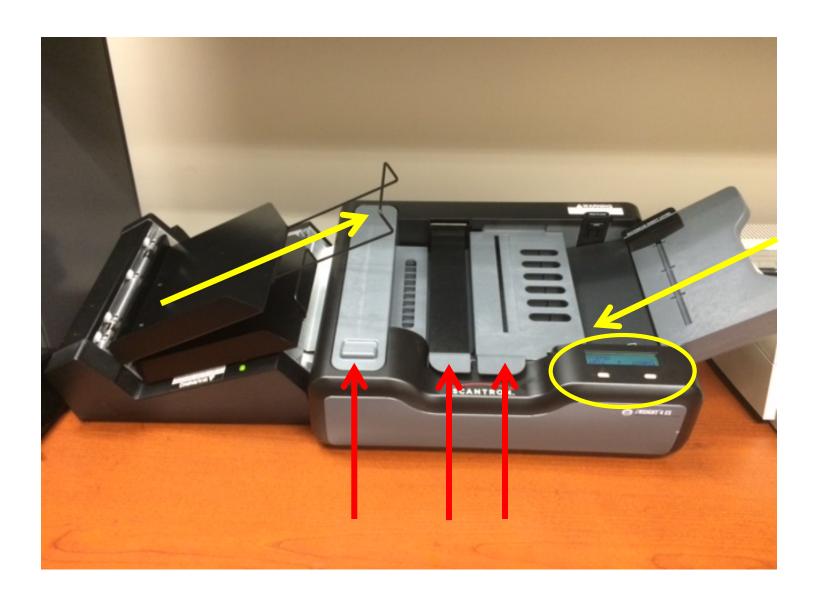

#### BEFORE YOU BEGIN ...

Make sure you have a USB drive

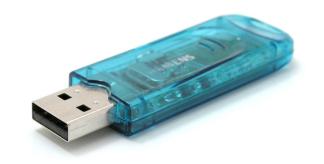

Figure out how you want to enter your answer keys

- A) Scan key *before* student scantrons
- B) Scan key with student scantrons
- c) Scan key after student scantrons
- D) Enter key manually after scanning

If you have only one test version, I recommend A

#### PREPARING MACHINE & FORMS

• Multiple versions can be scanned TOGETHERno need to sort them!!! (as long as the "form" bubble is filled out on each form)

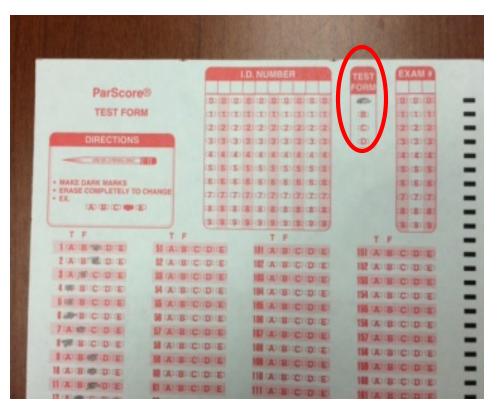

### PREPARING MACHINE & FORMS

Turn on display

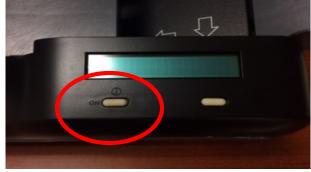

"press to load" and "lock" scantron tray

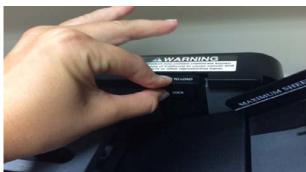

- Load scantrons (20-30 at a time) with front page facing up
- Push "press to load" again

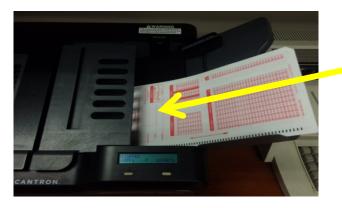

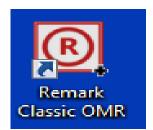

- × 🖟 🖟 × 🔾

Remark Classic OMR Data Center - Form F288.rst [Untitled (1)]

DATA

FILE EDIT VIEW TOOLS HELP

Open Other Templates

Import Scantron Score DataTemplate Editor Tools

M Batch Creator

& New...

Recent
Form F288.rst

#### SETTING UP THE PROGRAM

- Log in and select "Remark Classic OMR"
- Select Template "Form F288"

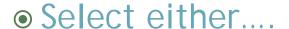

- A) "Quick Grade" Good if you have desired one answer key AND you are scanning it FIRST
  - After scanning, this option will bring you to the Remark Quick Stats (slide 12)
- B) "Read" Good for any other case

#### SELECTING "READ"...

#### The Classic Read box will appear

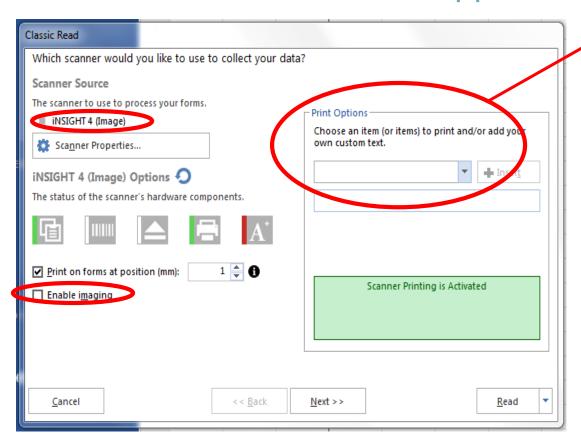

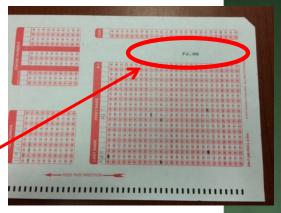

You should only choose print options if:

- You have ONE test version
- AND you are scanning it FIRST

- Click "Enable Review Exceptions"
- Keep these default settings:

Note: The settings from the LAST session run will automatically load. That's why checking the default is important

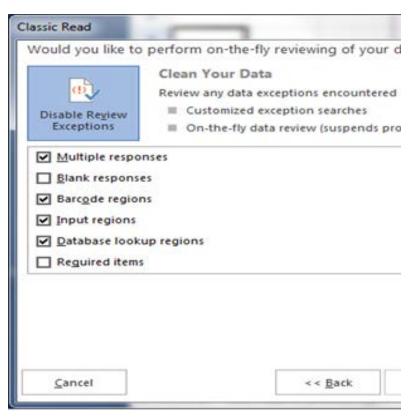

#### SCANNING THE FORMS

• Press "Start" on the machine

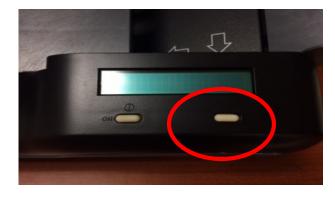

- Press "Read" on the computer
- Re-load machine with scantrons (in batches of 20-30) until you have finished reading them all
- Click "End Scan" on the computer

#### EDITING KEYS AND PROPERTIES

- Only applicable if you select "Advanced Grade"
  - If you already chose "Quick Grade" and you realized that wasn't the correct option, you can change this by selecting "Advanced Grade"

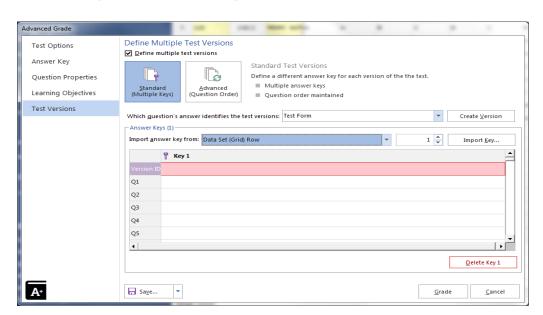

#### ADVANCED GRADE

#### You need to first designate which test form was/is the Answer Key (or keys)

To enter by hand, simply type the answers in the correct question row

If you haven't yet scanned your keys, this should be "Read (Scan)"

If you already scanned your keys, this should be "Data Set (Grid) Row"

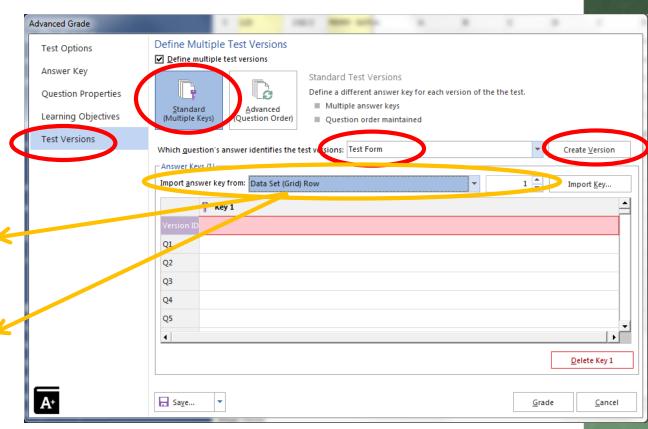

 If you already scanned your keys, you should import their answers from "Data Set (Grid)

Row"

|  |   | ID Number | Phone Num | Name         | Test Form |
|--|---|-----------|-----------|--------------|-----------|
|  | 1 |           |           | Answer Key B | В         |
|  | 2 | 123       |           | Student 6    | A         |
|  | 3 | 789       |           | Student 2    | A         |
|  | 4 | 1011      |           | Student 4    | A         |
|  | 5 |           |           | Answer Key A | А         |
|  | 6 | 987       |           | Student 3    | В         |
|  | 7 | 654       |           | Student 1    | В         |
|  | 8 | 321       |           | Student 5    | В         |

• For each version of the test you have, you need to click "Create Version"

## REMARK QUICK STATS

 Once you have "graded" your scantrons, you can look at the reports on the grades

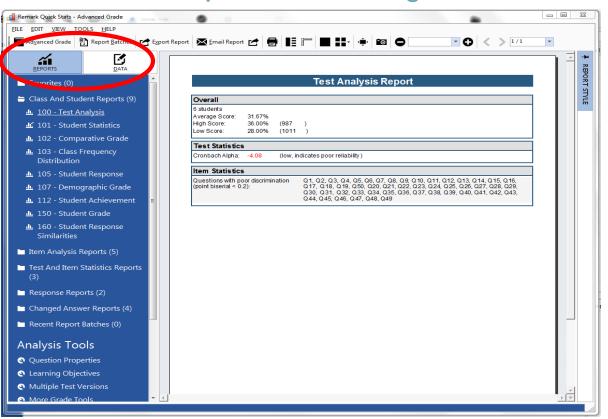

#### RECOMMENDED REPORTS

- "100- Test Analysis"
- "101- Student Statistics"
- "105- Student Response"
- "206- Condensed Test"
- "310- Test Statistics"

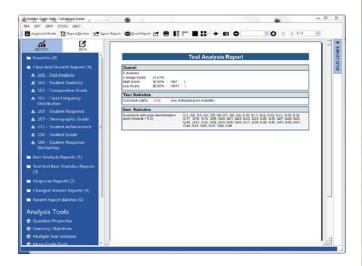

- Click "Export" for each report you choose to save
- Save to your USB drive

#### EXPORTING THE DATA TAB

You might also want to export and save the raw data

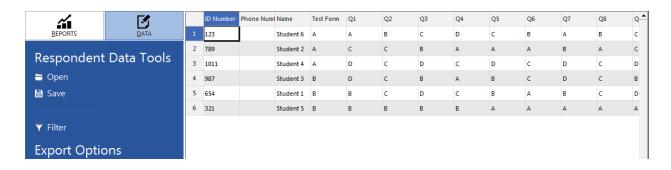

- We recommend choosing "Export Textual Data and Grade Results"
- Save as an Excel file (97-2003 if you plan on using an older version of office)

#### SAVING SESSION AND CLOSING OUT

- "Save Data as"
- Double check your USB drive

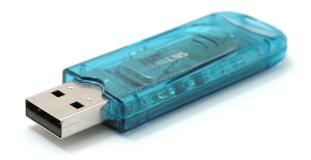

- Click "Templates" Tab
  - You will see your recently saved session listed
  - Right click to Remove Session from "Recent List"
- Eject USB, close Remark Quick Stats
- Log off
- Press button on scanner to turn off

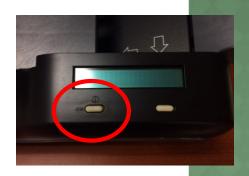